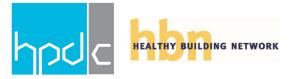

## PORTICO-HPD BUILDER API - INSTRUCTIONS FOR USERS

## PHASE 1: BUILDER TO PORTICO API

### Process A: Create Individual API Access Tokens

- 1. Log into HPDC Builder 2 account
- 2. On your dashboard, account administrators will see a small panel in lower corner of the dashboard's right hand column. The panel is titled *API Access Tokens*

| API Access Tokens                             |
|-----------------------------------------------|
| Manage your company's API keys.               |
| You do not have any active API access tokens. |
| Generate a new token                          |
|                                               |

3. The first time viewing this panel, you should see "You do not have any active API access tokens." and a button to "Generate a new token"

- 4. Click "Generate a new token"
- 5. You should be on a page titled Create New API Token with a form to create a new token
- 6. Fill out the form

a. Service Field: Your custom name for the API Access Token for the service you are currently creating the key for (for example Portico)

b. Click "Create Token"

# Create New API Token

API access tokens can be used to access the HPDC Builder API from authorized 3rd party systems. You will need to generate a individual token for each service. To use the tokens, please follow the instructions found in the 3rd party service.

| Service | Portico      |  |
|---------|--------------|--|
|         | Create Token |  |

7. You should be returned to your dashboard

8. Now, you should see the newly created token in the API Access Token panel under the "service" name you gave it.

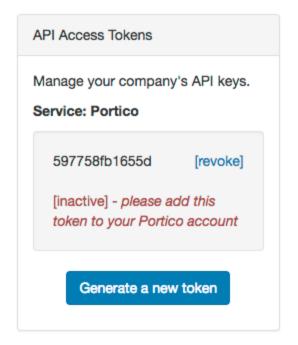

# Process B: Remove Individual API Access Tokens

- 1. Log into HPDC Builder 2 account
- 2. On your dashboard, account administrators will see a small panel in lower corner of the dashboard's right hand column. The panel is titled *API Access Tokens*

### Active:

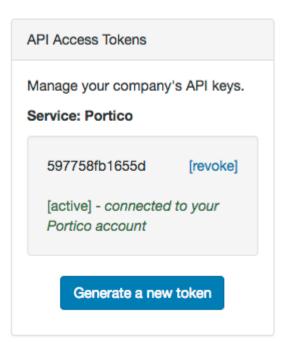

Inactive:

| API Access Tokens                                          |
|------------------------------------------------------------|
| Manage your company's API keys.<br>Service: Portico        |
| 597758fb1655d [revoke]                                     |
| [inactive] - please add this token to your Portico account |
| Generate a new token                                       |

3. If you have created a token previously, you should see the previously created token in the API Access Token panel under the "service" name you gave it.

- 4. You should see a button that says [revoke] next to the token
- 5. Click [revoke]
- 6. You should be returned to your dashboard
- 7. The token you just revoked should no longer be present in the API Access Token panel

# Process C: Add Individual API Access Tokens to Portico

- 1. Log into Portico account
- 2. Once logged in if you have not chosen the manufacturer's dashboard view yet, please do

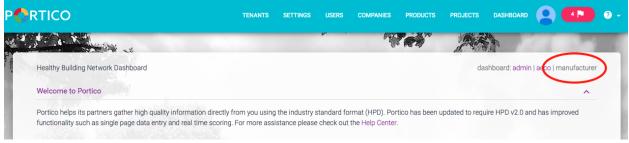

3. Choose the company profile pill

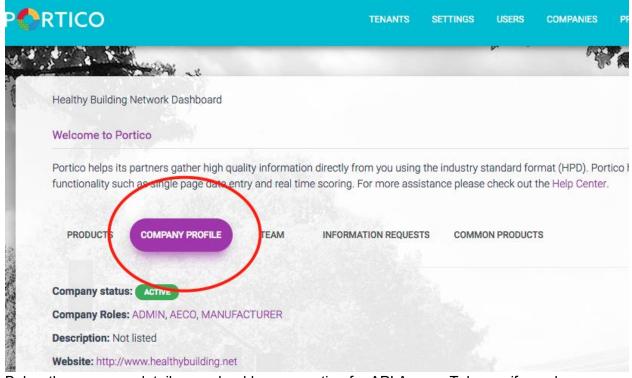

4. Below the company details you should see a section for API Access Tokens - if you do not have any yet you should see "There are no 3rd party API access tokens added."

|      | PRODUCTS COMP             | NY PROFILE      | TEAM     | INFORMATION REQUESTS | COMMON PRODUCTS |
|------|---------------------------|-----------------|----------|----------------------|-----------------|
|      | Company status: ACTIVE    |                 |          |                      |                 |
|      | Company Roles: ADMIN,     | AECO, MANUFA    | CTURER   |                      |                 |
|      | Description: Not listed   |                 |          |                      |                 |
|      | Website: http://www.heal  | thybuilding.net |          |                      |                 |
|      | General contact email: in | fo@healthybuild | ding.net |                      |                 |
|      | Phone: Not listed         |                 |          |                      |                 |
| /    | API Access Tokens         |                 |          |                      |                 |
| (    | There are no 3rd party AP | l access tokens | added    |                      |                 |
| 1    | ADD AN API TOKEN          |                 |          |                      |                 |
|      | Related Companies         | -               |          |                      |                 |
| Clic | k Add an API token        |                 |          |                      |                 |

5. Click Add an API token

6. You will be presented with a form to add a token. Copy your token from the HPDC Builder and paste it into the form and click Store API Token

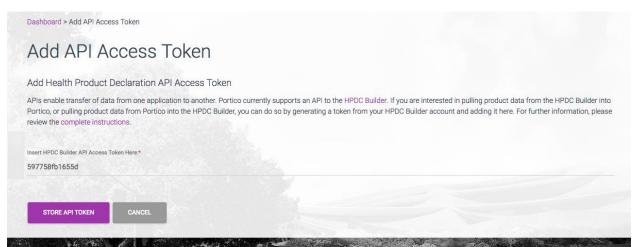

7. You will be brought back to your dashboard - choose the company profile pill and now in the API Token section you should see your token and, if valid - a green [active]. For invalid tokens you will see a red [invalid] and you should remove those tokens

| Serv | vice: Healthy Prod | uct Declaratio | on Collaboration | Builder 2.0 |  |
|------|--------------------|----------------|------------------|-------------|--|
| Acce | ess Token: 595d32  | 4709d65 [act   | ive]             |             |  |
| R    | EMOVE ACCESS TOKE  | N              |                  |             |  |
|      |                    |                |                  |             |  |
|      |                    |                |                  |             |  |
|      |                    |                |                  |             |  |

8. To remove tokens - click the red "Remove Access Token" button

Process D: Import HPDC Builder record into Portico

1. Create a new product from your Portico dashboard or choose an existing product from the dashboard

| nore assistance pleas                    | New<br>Or |                 | has been updated to require | board: admin   aec<br>2.<br>HPD v2.0 and has in<br>dd a new product<br>xport Product List to | improved                                                                                                    |
|------------------------------------------|-----------|-----------------|-----------------------------|----------------------------------------------------------------------------------------------|----------------------------------------------------------------------------------------------------|
| NREQUESTS COMM<br>3. Create I<br>product | New<br>Or |                 | 3.<br>+ A                   | HPD v2.0 and has i                                                                           | >                                                                                                    |
| NREQUESTS COMM<br>3. Create I<br>product | New<br>Or |                 | 3.<br>+ A                   | dd a new product                                                                             | >                                                                                                    |
| 3. Create r                              | new<br>or |                 | ~ + A                       |                                                                                              | o Excel                                                                                                    |
| product                                  | or        |                 | ~ + A                       |                                                                                              | o Excel                                                                                                    |
| product                                  | or        |                 | ×                           |                                                                                              | to Excel                                                                                                    |
| product                                  | or        | /               | ± 8                         | xport Product List to                                                                        | o Excel                                                                                                    |
|                                          |           | /               | Constraint of the second    |                                                                                              |                                                                                                    |
| choose exi                               | sting /   |                 |                             |                                                                                              |                                                                                                    |
|                                          |           |                 |                             |                                                                                              |                                                                                                    |
| d/Version                                | LBC 0     | Total<br>Points | Status                      | Last<br>Modified                                                                             | Shared                                                                                                    |
|                                          |           |                 | Data Entry Started          | 03/30/17                                                                                     | All                                                                                                    |
|                                          |           |                 | Data Entry Started          | 03/30/17                                                                                     | All                                                                                                    |
|                                          |           |                 | Data Entry Started          | 01/13/17                                                                                     | All                                                                                                    |
|                                          |           |                 | Data Entry Started          | 01/06/17                                                                                     | All                                                                                                    |
|                                          |           |                 | Data Entry Started          | 01/02/17                                                                                     | All                                                                                                    |
|                                          |           |                 | Points                      | Data Entry Started<br>Data Entry Started<br>Data Entry Started<br>Data Entry Started         | Data Entry Started 03/30/17   Data Entry Started 03/30/17   Data Entry Started 03/30/17   Data Entry Started 01/13/17   Data Entry Started 01/06/17 |

2. From your product record page, you should see any records that have been created in Portico for the product. If your access token is valid - you should also see a button to "Import Record From HPDC 2.0 Builder". Click this button to import from the HPDC Builder.

| Dashboard > Friday Test Floor: Healthy Building Network                                              |
|----------------------------------------------------------------------------------------------------|
| Friday Test Floor : Healthy Building Network                                                         |
| Records For Friday Test Floor<br>Health Product Declaration (HPD) 2.0 - Data Entry Started (current) |
| IMPORT RECORD FROM HPDC 2.0 BUILDER                                                                  |
|                                                                                                    |

3. After clicking the button, you will see a listing of the products you have in the HPDC Builder along with an indicator of whether the Builder record is published or not. You can import draft or published records from the HPDC Builder into Portico

4. Click the [import] button you wish to import for the chosen Portico product.

|   | Friday Test Floor : Healthy Building Network                    |
|---|-----------------------------------------------------------------|
| ł | HPDC Builder Records For Friday Test Floor Available For Import |
| 1 | Nigel Test Floor                                                |
|   | Published: 2017-06-21 18:49 25 [import]                         |
| ( | Common Product 1                                                |
|   | Published: 2016-09-08 22:37:16 [import]                         |
| ( | Common Composition of Medium Density Fiberboard (MDF)           |
|   | Draft [import]                                                  |
| ( | Common Composition of Copper Piping                             |
|   | Published: 2016-09-08 14:51:01 [import]                         |
| ( | Common Composition of Acrylic Interior Paint                    |
|   | Published: 2017-01-11 16:02:36 [import]                         |
| ( | Common Composition of Pre-finished Hardwood Flooring            |
|   | Draft [import]                                                  |
| ( | Common Composition of Mixed Gypsum Drywall                      |
|   | Draft [import]                                                  |

5. You should now see an "Imported Records" section of the products record display with the imported HPD V2.0 record. Congrats - you have now imported your record into Portico!

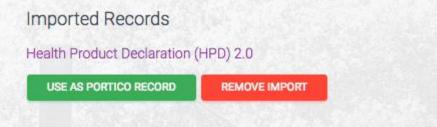

- 6. You can view the HPDC version of the product record by clicking the HPD V2.0 link it will open in a new window.
- 7. To remove the imported record click the "Remove Import" button
- 8. To use the imported record as your official product record in Portico, click "Use As Portico Record" button. An HPD V2.0 might need to have data clarified or added to complete the Portico submission process. While this process is not part of the official API import process, we will provide further guidance below.

#### **Process E: Working With Imported Data**

Data imported into Portico from an existing HPD V2.0 from the HPD Builder serve as starting point for submitting a record to Portico for consideration for project teams.

- Once you have successfully imported your record, you will see two options with the record. First - you can delink the imported HPDC record by clicking the button that says "Remove Import". This will completely remove the imported record from Portico.
- 2. To use the imported HPDC record, click the button "Use As Portico

| nported Records             |               |
|-----------------------------|---------------|
| ealth Product Declaration ( | (HPD) 2.0     |
| USE AS PORTICO RECORD       | REMOVE IMPORT |

### Record".

a. If you have a previously existing HPD V2 formated OR previously imported HPD V2 record in Portico, you will be presented with a pop up confirmation that asks you to confirm you want to overwrite the existing data with the current import from the HPDC Builder. If you choose "Cancel", you will be brought back to the available records list. If you choose confirm, existing data will be replaced with the record pre populated with your imported HPDC HPD Builder data

and you will be brought to the data entry section of

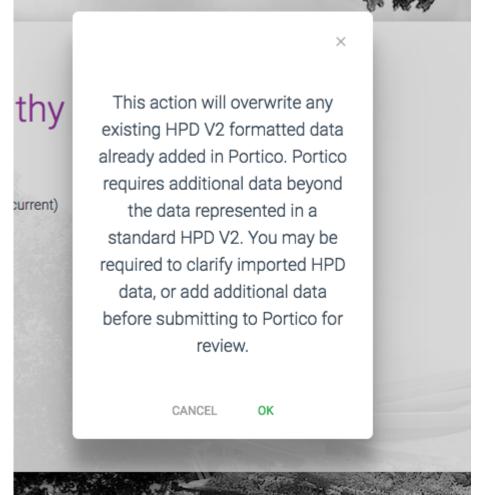

Portico.

b. If you do not have a previously existing HPD V2 formated OR previously imported HPD V2 record in Portico, a new record will be created and you will be brought to the data entry section of Portico with the record pre populated with your imported HPDC HPD Builder data.

 Once in the data entry section of Portico for the new imported record, you will be prompted to clarify any imported data and/or add any required data not present in your imported HPD necessary for submittal to Portico project teams

# PHASE 2: PORTICO TO BUILDER API

# Process A: Confirm Individual API Access Tokens Added to Portico

- 1. Log into HPDC Builder 2 account
- 2. On your dashboard, account administrators will see a small panel in lower corner of the dashboard's right hand column. The panel is titled *API Access Tokens*

3. Below your token you should see the [active] flag if you are successfully connected to Portico

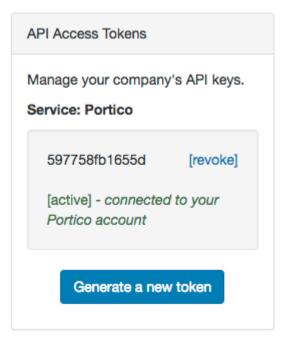

a. If you see the inactive flag, you need to add your token to your Portico account (see Phase 1 Process C for instructions).

### Process B: Import Portico record into HPD Builder

- 1. Create a new product from your HPD Builder dashboard or choose an existing product from the dashboard
- 2. From your product record page, you should see any records that have been created in HPD Builder for the product. If your access token is valid you should also see a button to "Import a Portico record". Click this button to import from the

# Imported Records

No records have been imported from Portico yet.

Import a Portico record

Portico.

3. After clicking the button, you will see a listing of the products you have in Portico. You can import draft or completed records from the Portico into HPD

#### Builder.

| uc  | co Records Available For Healthy Building Network |
|-----|---------------------------------------------------|
| iv  | e Records                                         |
| • ] | Test Floor                                        |
|     | Import HPD 2.0 style record: 2                    |
| • ] | Test Wall Covering                                |
|     | Import HPD 2.0 style record: 2                    |
| • ] | Test sealant                                      |
|     | Import HPD 2.0 style record: 2                    |
| •   | New Bogus                                         |
|     | Import HPD 2.0 style record: 2                    |
| •   | Larry Test Product                                |
|     | Import HPD 2.0 style record: 2                    |
| •   | Friday Test Floor                                 |
|     | Import HPD 2.0 style record: 2                    |
| •   | NYC EAP Carpet                                    |
|     | Uluru                                             |

- 4. Click the [Import HPD..] link you wish to import for the chosen HPD Builder product.
- 5. You should now see an "Imported Records" section of the products record display with the imported Portico record. Congrats you have now imported your record into HPD Builder!

| Imported Records                     |                                           |          |
|--------------------------------------|-------------------------------------------|----------|
| HPD Version 2.0 style Portico Record | Use This Portico Record As HPD 2.0 Record | [remove] |
|                                      |                                           |          |

- 6. You can view the Portico version of the product record by clicking the [HPD Version 2.0 style Portico Record] link it will open in a new window.
- 7. To remove the imported record click the "[remove]" link.
- 8. To use the imported record as your official product record in HPD Builder, click "Use Portico Record As HPD Builder Record" button. An HPD V2.0 might need to have data clarified or added to complete the publish process. This is the same process that you

would use when editing an HPD V2.0 record that was created manually in the HPDC builder.

**What is Portico?** A building materials evaluation web application, developed and owned by Healthy Building Network, in partnership with Google. Portico includes a service that integrates project management and a healthy products library. Current Founding Partners include The Durst Organization, Harvard University, Perkins+Will, Georgia Tech, and HomeFree - affordable housing cohort.

What is the HPD Builder? The HPD Builder is the easiest, most accurate and efficient way for manufacturers to create and manage Health Product Declarations. HPD Builder provides a guided tool for entering data, performing hazard screening and formatting your reports to be consistent with the HPD Open Standard.

Registration is required for use of the HPD Builder Unlimited use of the Builder is an included benefit for HPD Collaborative members. More limited use can also be purchased online.